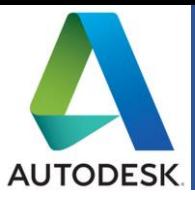

**Autodesk** nos ofrece grandes soluciones en paquetería de software, a continuación, especificaremos como generar la descarga de estas para **Académicos y Administrativos UG.**

**1. Ingresa a (**[https://www.autodesk.mx/\)](https://www.autodesk.mx/).

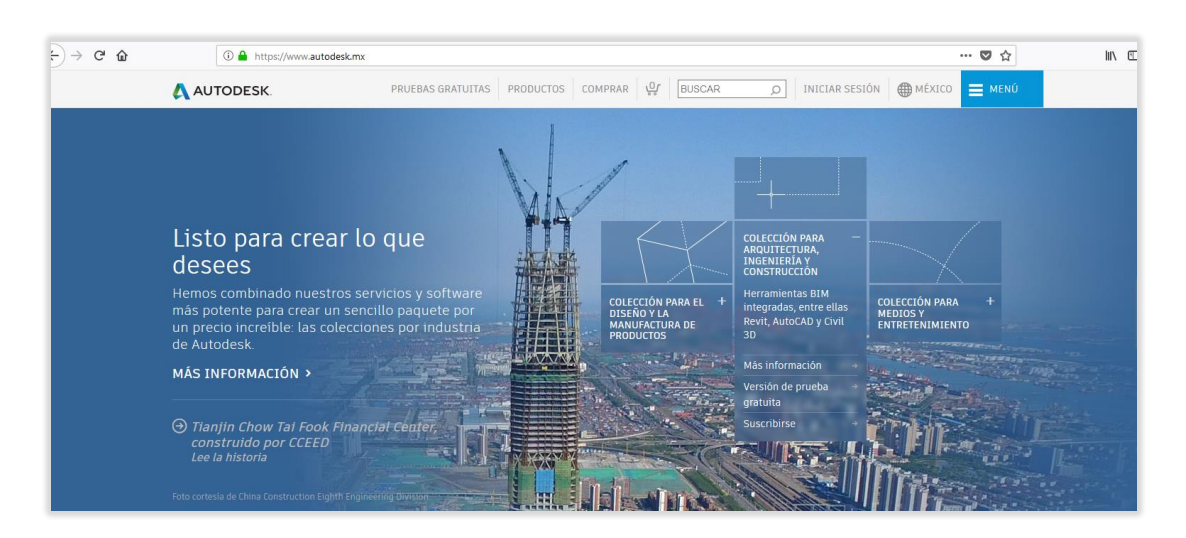

**2. Configuración de una cuenta, presiona iniciar sesión.**

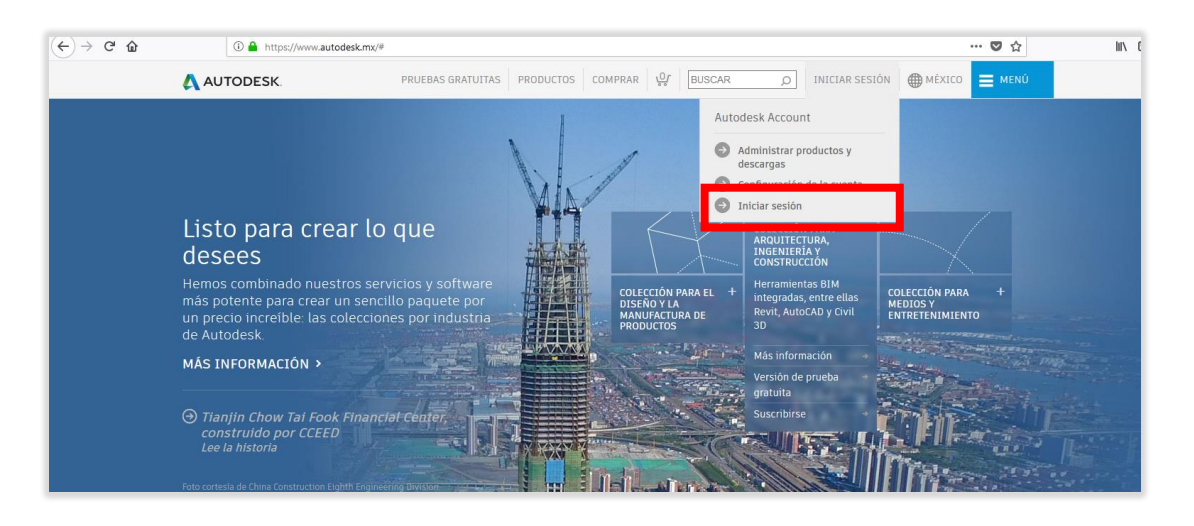

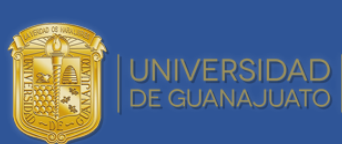

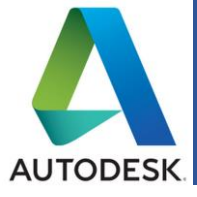

#### **3. Crea una cuenta**

• Presiona en **"Crea una Nueva Cuenta".**

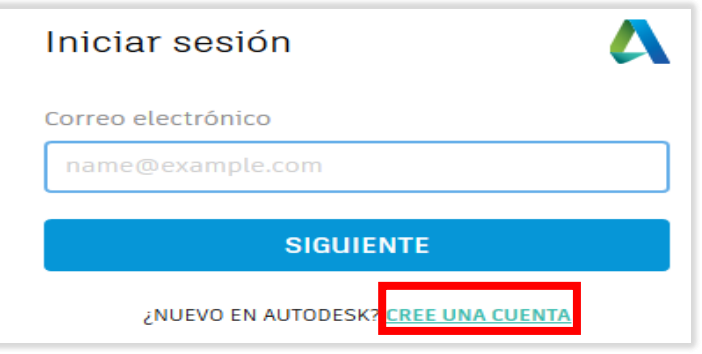

- **4. Proporcione los datos solicitados en el formulario.**
	- El correo para ingresar debe ser **su Correo Institucional UGTO**.
	- Seleccione la casilla de acepar las condiciones de uso de Autodesk.
	- Finalmente presione el botón **"Crear Cuenta"**.

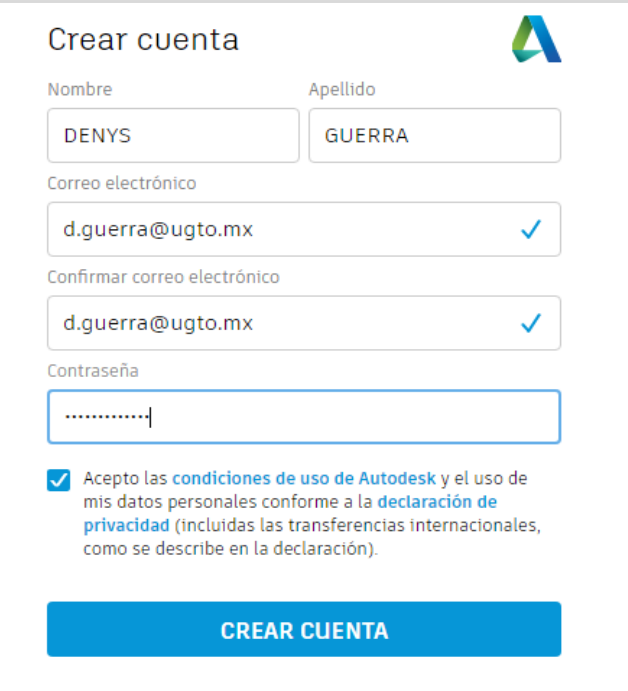

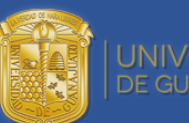

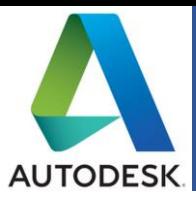

- **5. Continúe con los datos solicitados de información educativa.**
	- Ingrese el país.
	- Especifique su función educativa.

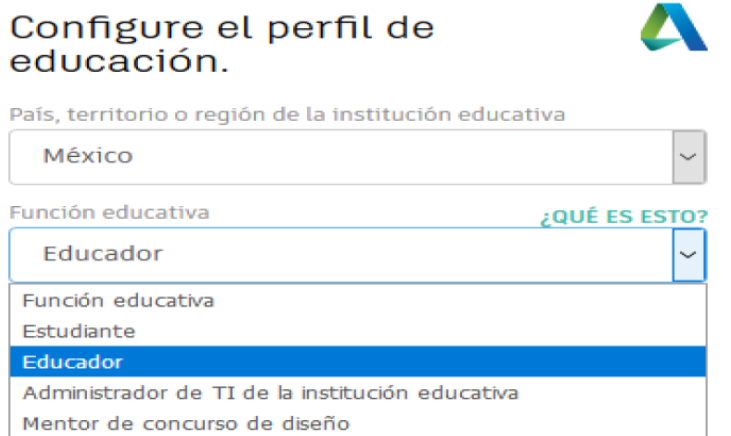

6. **Presione el botón listo**.

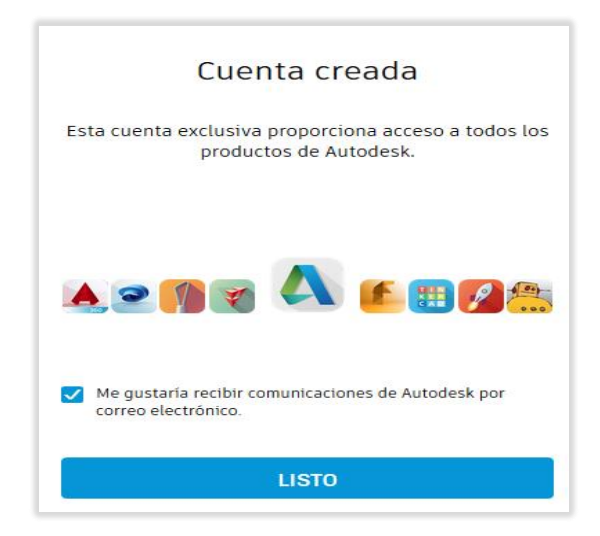

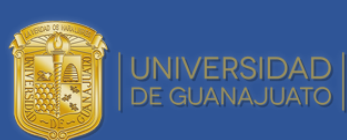

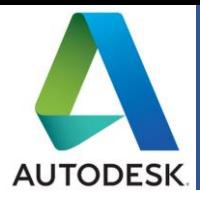

**7. El sistema le enviara una verificación a su correo ingrese a este.**

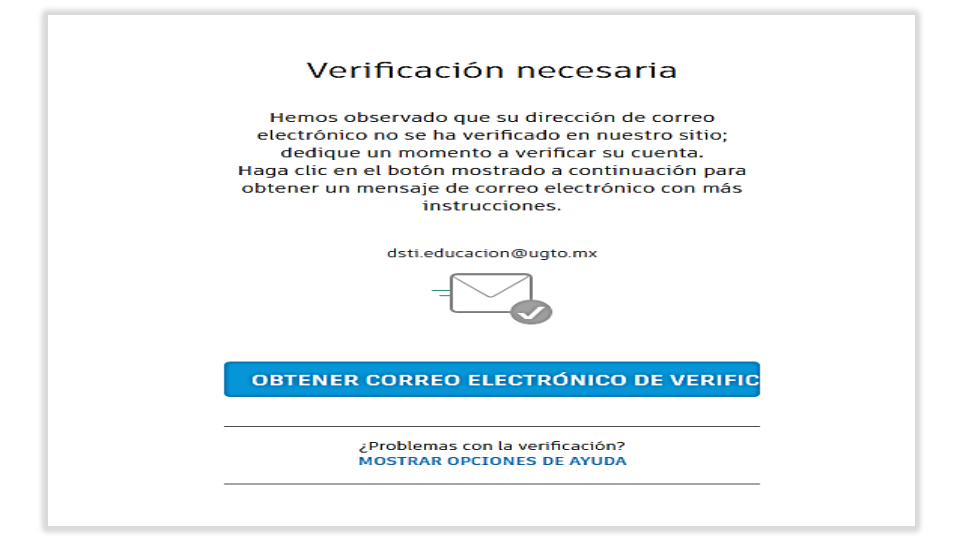

**8. Entre a su Cuenta de correo y abra el correo enviado por autodesk dentro de este precione el boton Verificar Correo Electronico.**

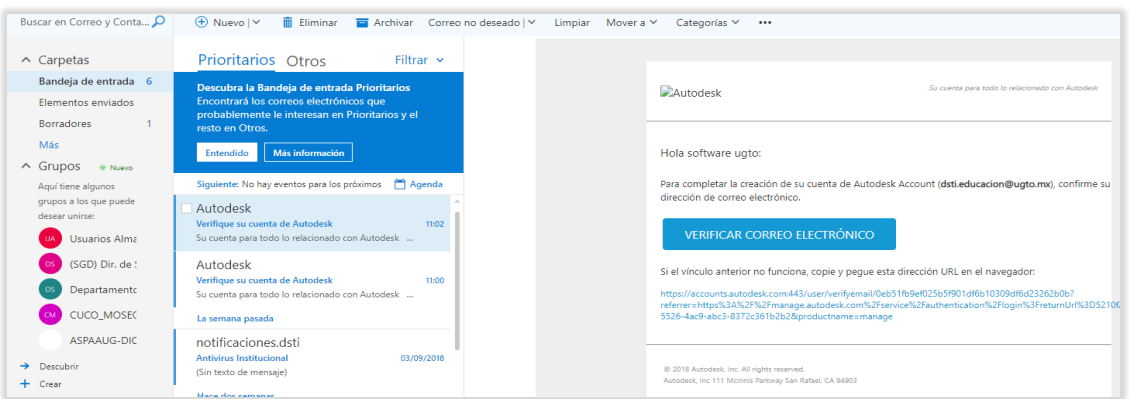

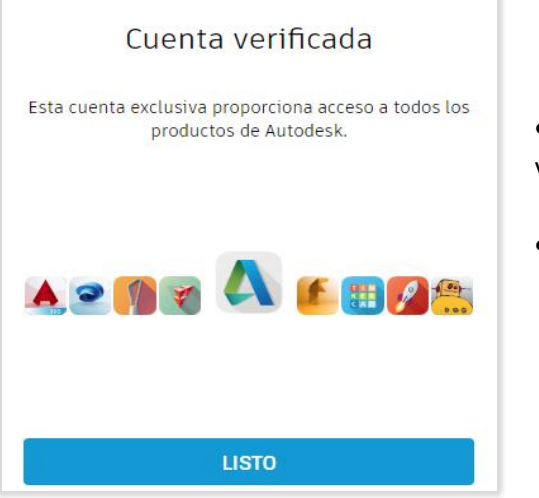

- Nos reenviara a esta página la cual acredita la verificación.
- Presionamos el botón listo.

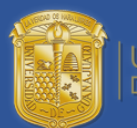

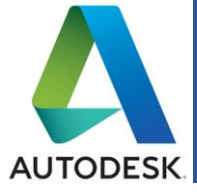

#### **9. Terminamos con el formulario institucional.**

- Nos pedirá como último paso especificar la Universidad a la que perteneces.
- Especifica el área de Enseñanza.
- Finalidad de uso Personal.

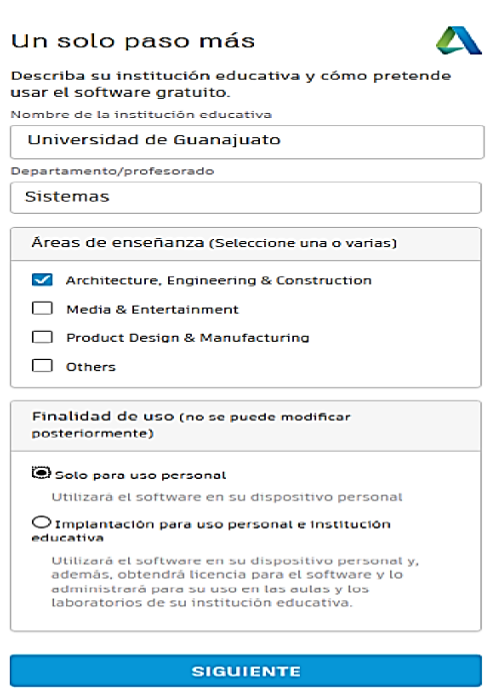

Esta ves al ingresar a autodesk ya nos encontraremos logueados, nos dirigimos a **Software Gratuito para Estudiantes (Comunidad de Educaciòn).**

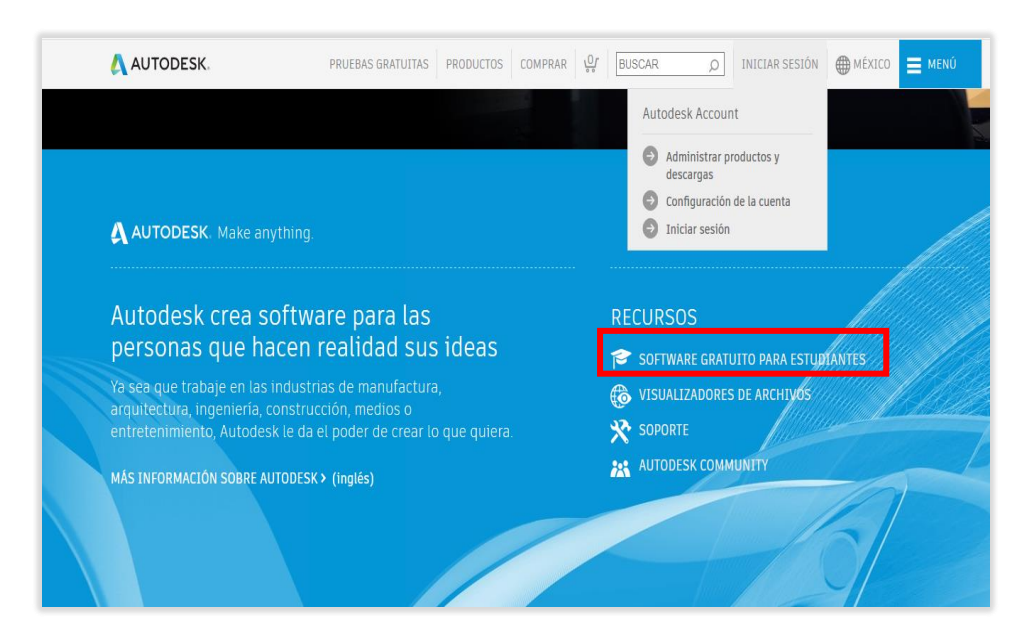

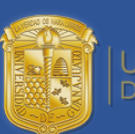

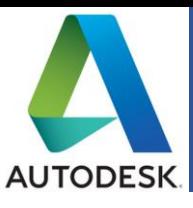

#### En esta ventana vamos a seleccionar la pestaña **"Software Gratuito".**

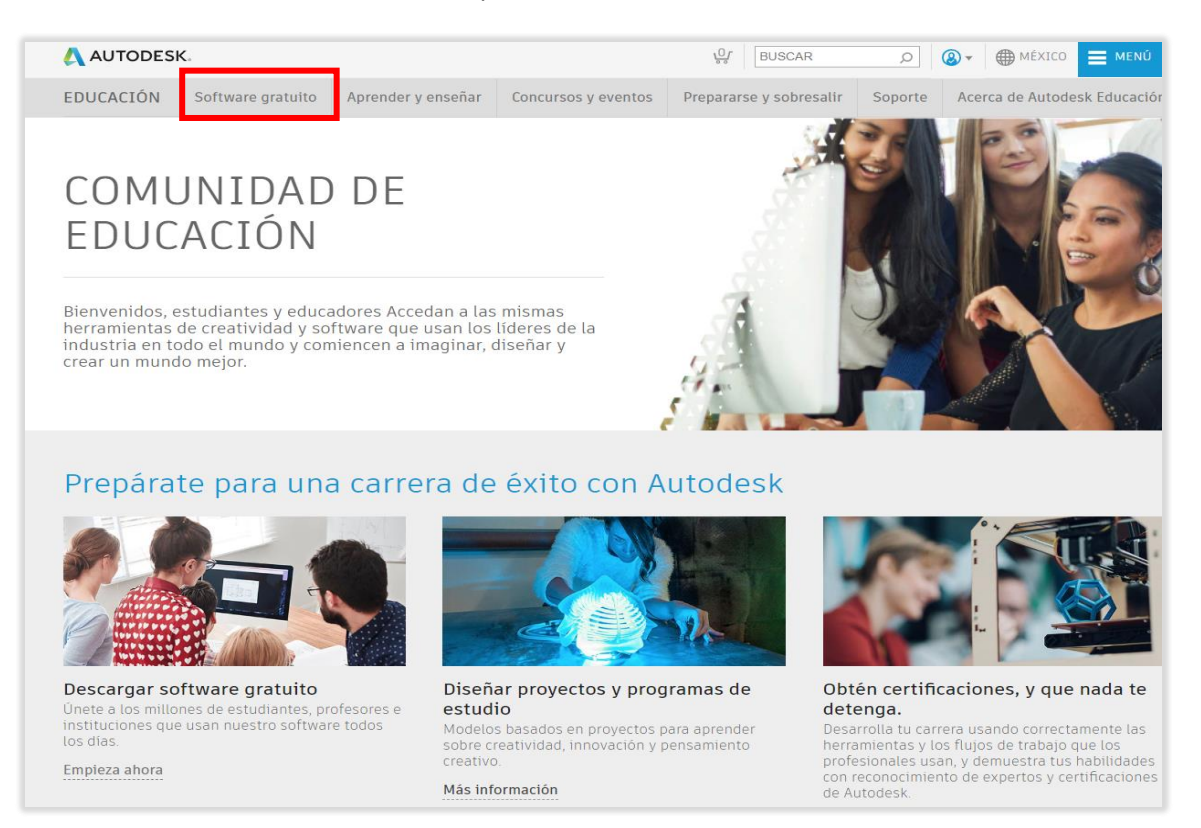

Dirigete hasta la parte inferior de la ventana en la cual encontraras el un listado de productos con licenciamienta educativa, Selecciona el Software deseado.

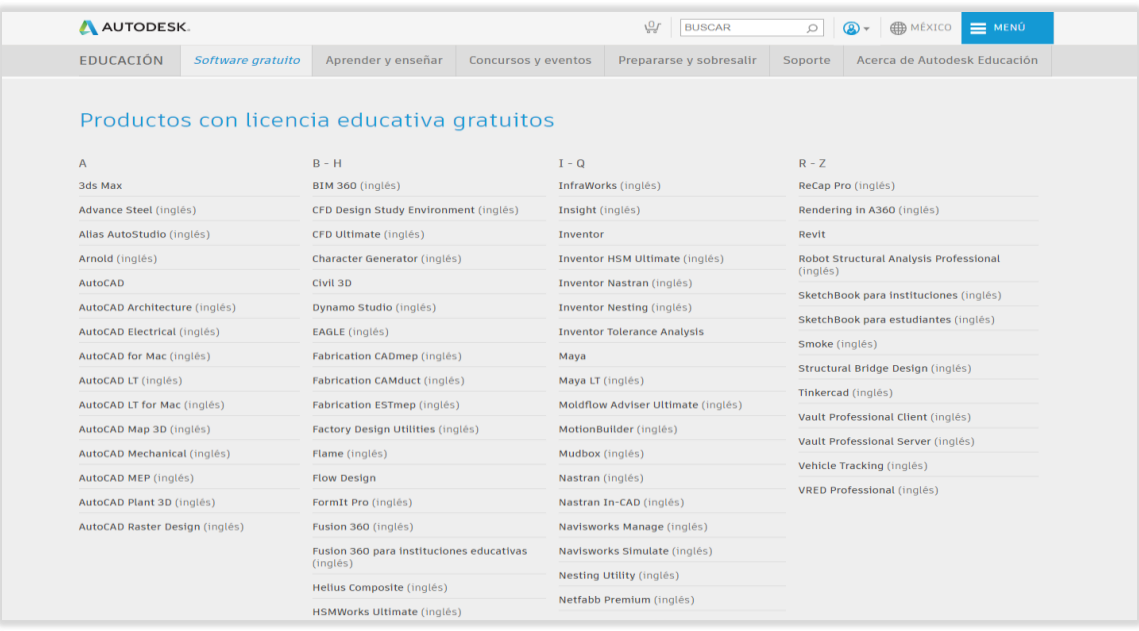

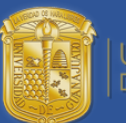

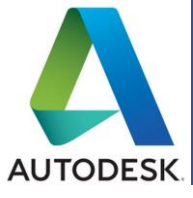

#### **10. Para continuar con la descarga del Software.**

- Selecciona la Version deseada.
- Sistema Operativo
- Idioma.

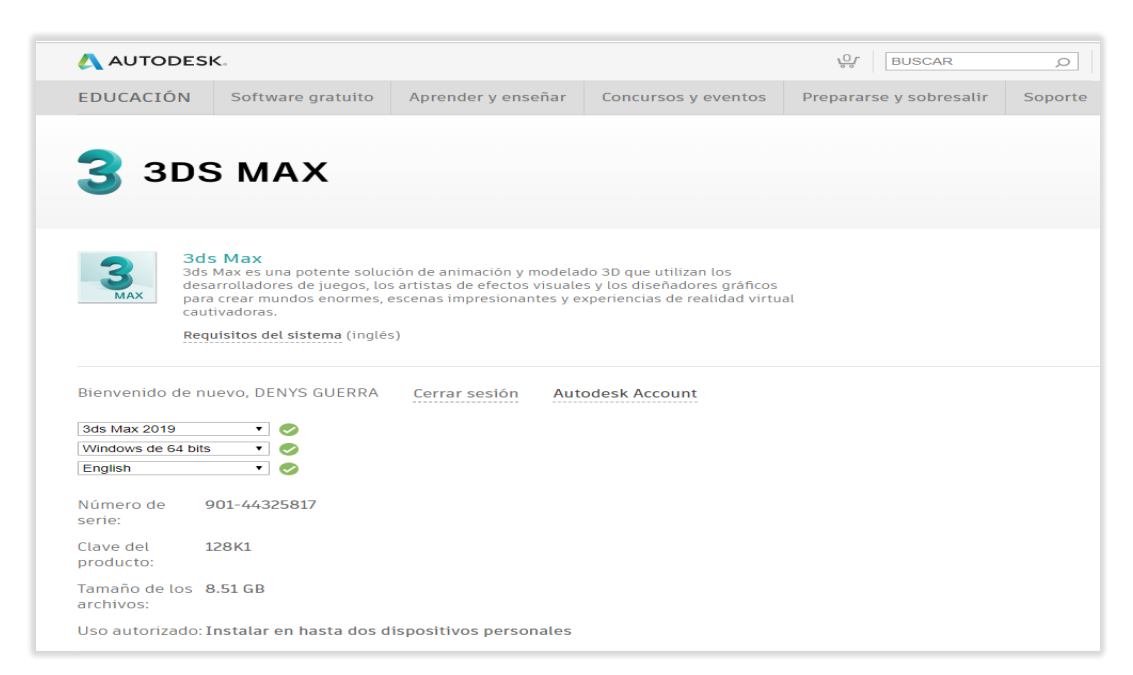

Recibira un correo electronico con los detalles del licenciamiento este tambien te sirve como notificador de descargas para que verifiques el uso de tu cuenta.

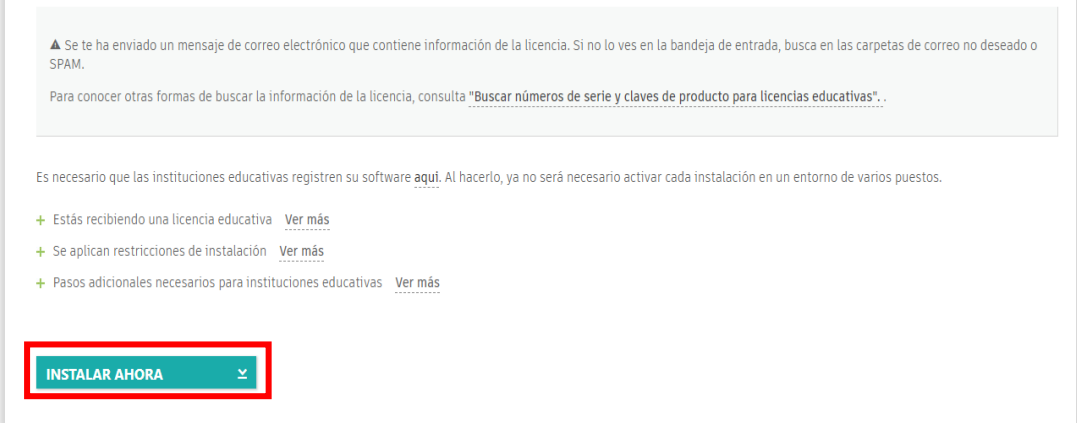

Finalmente presione el boton instalar ahora para iniciar la descarga.

Acepte los terminos y condiciones, ahora podra observar la descarga de su software ejecutala al finalizar.

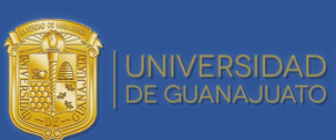

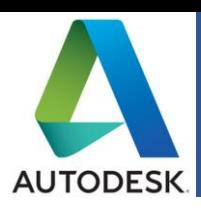

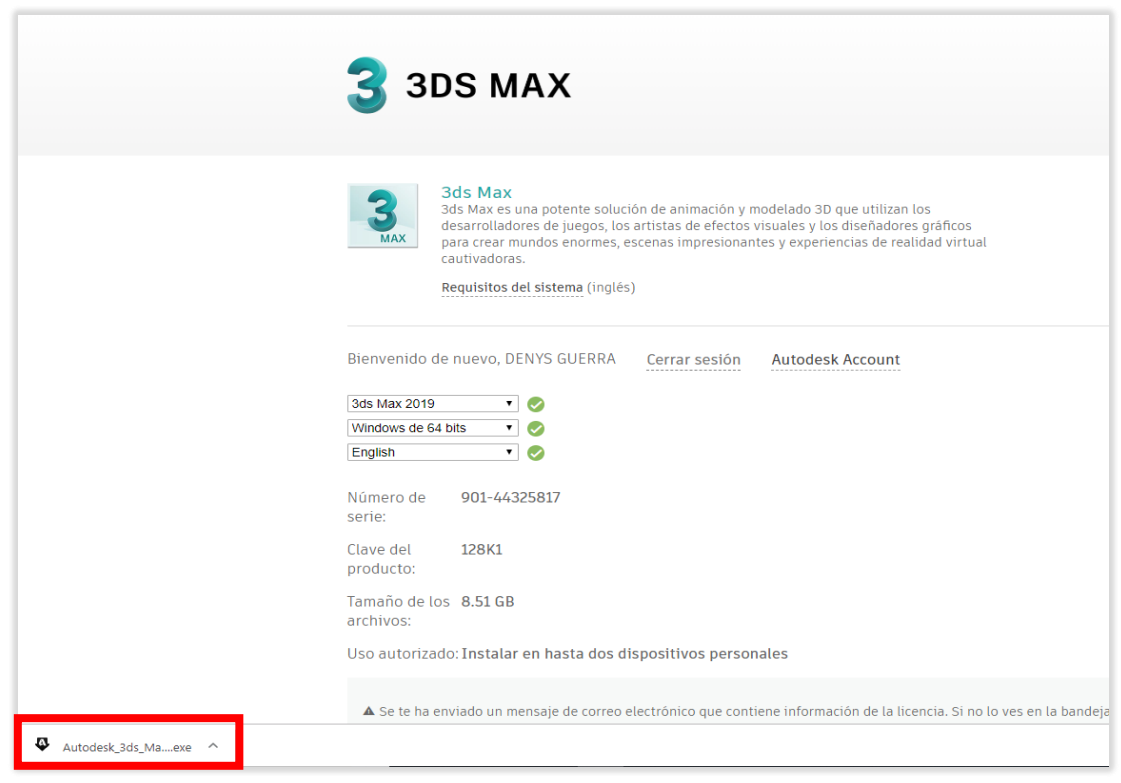

**Si tiene alguna duda o inconveniente comuniquese a [Soporte@ugto.mx](mailto:Soporte@ugto.mx) o a la extensión 5710, estamos para apoyarle.**

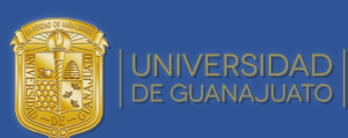